# Утилита миграции с Indeed AM 6 на Indeed AM 7

## Предусловия:

- В домене развернут экземпляр системы (контейнер) Indeed AM и работающий сервер Indeed AM 7.
- Имена пользователей Indeed AM 6 и Indeed AM 7 совпадают. Соблюдение данного условия позволит автоматически составить список импорта пользователей, несоблюдение потребует редактирования вручную.

## **<sup>4</sup> Информация**

Миграцию необходимо осуществлять от имени пользователя (Администратора), которого нет в версии 6, что бы не возникло коллизий.

Экспорт данных из системы Indeed AM 6 осуществляется администратором системы Indeed AM 6, импорт данных в систему Indeed AM 7 осуществляется администратором системы Indeed AM 7. Администратор не должен мигрировать из Indeed AM 6 в Indeed AM 7 для избежания коллизий.

# Информация

Утилиты для экспорта и импорта данных

- **IndeedAM.ExportImport/IndeedAM.ExportImport.exe Утилита для экспорта** данных из Indeed AM 6.
- **Indeed.AM.Import6/AM.Import6.exe** Утилита для импорта данных в Indeed AM 7.
- **Indeed.AM.Import6/AM.Import6.exe.config** Конфигурационный файл с настройками для AM.Import6.exe.

Утилита IndeedAM.ExportImport.exe предназначена для импорта пользователей и данных Indeed AM на сервере **Indeed AM с версией 6**, под пользователем с правами групп: Локальные Администраторы, ESSO Admins, Server Admins и User Admins. Для сброса пароля необходимо дополнительно обладать разрешением на сброс пароля (Reset password) для всех мигрированных пользователей в Новом домене.

Генерация пользовательского файла экспорта

- **1.** Запустите в командной строке утилиту **IndeedAM.ExportImport.exe** с параметрами:
	- **a. genexport** параметр для экспорта пользователей Indeed AM.
	- **b. efile** путь к файлу, куда будет записан полученный в результат работы утилиты.

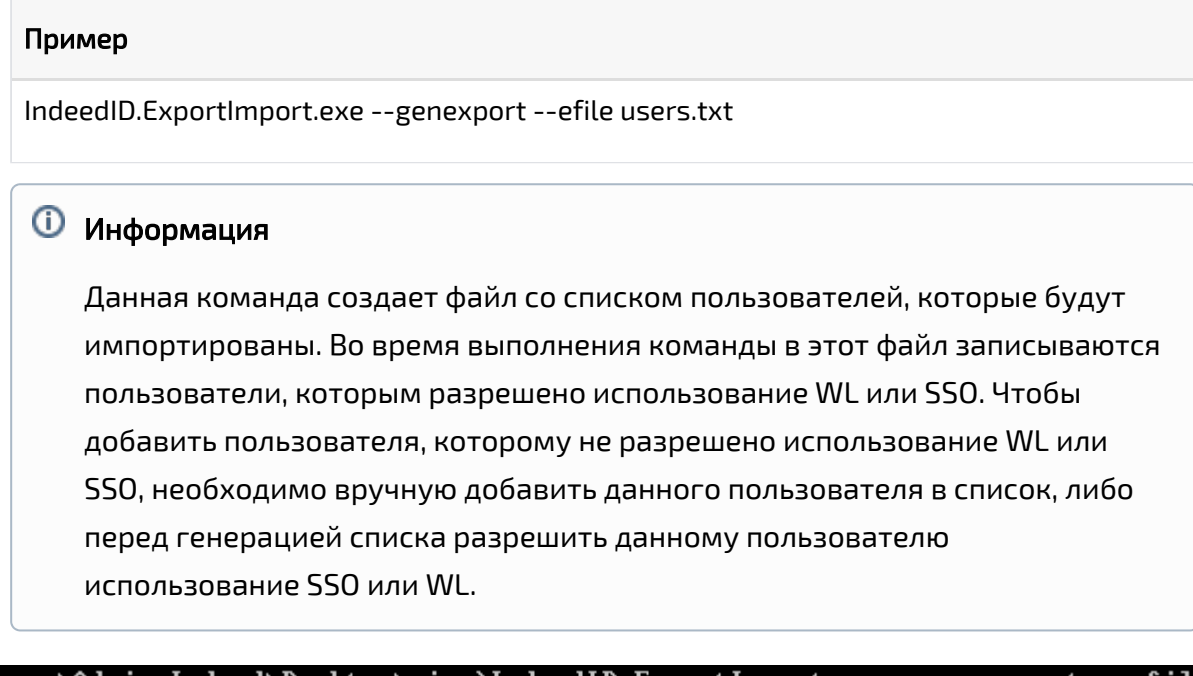

C:\Users\Admin-Indeed\Desktop\migr>IndeedID.ExportImport.exe<br>users.txt<br>Saving export users list to users.txt<br>Getting licenses for IID\_LFW\_USR<br>Getting licenses for IID\_ESSO\_USR<br>Saving users list to users.txt genexport efile

Экспорт данных

- 1. Запустите в командной строке утилиту IndeedAM.ExportImport.exe с параметрами:
	- $\bullet$  1 Данный шифруются в формате ison.
	- 0 используется стандартное шифрование.
	- а. efile Путь к файлу, из которого берётся список пользователей, данные которых необходимо экспортировать (пользовательский файл экспорта).
	- b. storage Путь к папке, в которую будут записаны экспортированные данные.
	- с. **password** Данный параметр определяет пароль, который будет использован для шифрования данных

# Информация

Не забудьте пароль, который вы введёте в данной команде, его необходимо будет ввести во время операции импорта данных.

- d. system Экспорт данных SSO приложений и SSO ролей. Варианты значения:
	- 0 Данные не экспортируются.
	- 1 Данные экспортируется.
- е. users Экспорт паролей, настроек, аутентификаторов, SSO аккаунтов, черного списка SSO пользователя. Варианты значения:
	- О Данные не экспортируются.
	- 1 Данные экспортируется.
- f. key Путь у файлу с ключом шифрования, который используется для шифрования экспортируемых данных.

## **<u> Ф</u>** Информация

Опциональный параметр, если не задан, то для шифрования используется серверный ключ.

- g. ison Экспортирует данные пользователя в формате зашифрованного ison. Варианты значения:
	- 1 Данные сохраняются в формате зашифрованного ison.

#### Пример

IndeedID.ExportImport.exe --export --efile users.txt --storage backup --password 01q2E3e4 --system 0 -- users 1 -- key key, key -- ison 1

C:\Users\Admin-Migration\Desktop\Migration\IndeedID.ExportImport>IndeedID.Export<br>Import.exe --export --efile users.txt --storage backup --password q1q2e3e4 --sys tem 0 -- users 1 --json 1 -- assessive seed.<br>Exporting users from DC=six,DC=loc to backup Loading users list from users.txt .======================== Exporting user data from CN=test-migr test-migr,OU=migrUser,DC=six,DC=loc<br>Getting user data Saving user data to backup\CN=test-migr test-migr,0U=migrUser,DC=six,DC=loc.user ouving upor<br>Suser.password<br>Getting user data Saving user data to backup\CN=test-migr test-migr,0U=migrUser,DC=six,DC=loc.user saving user data to backup\cm=test=migr test=migr,00=migruser,DC=six,DC=1oc.user<br>\user.settings<br>Getting user data<br>Saving user data to backup\CN=test=migr test-migr,OU=migrUser,DC=six,DC=1oc.user<br>\user.authenticator owying authenticator<br>Cetting user data<br>Getting user data Exporting user data from CN=test-migr 1 test-migr 1,0U=migrUser,DC=six,DC=loc Cetting user data Saving user data to backup\CN=test-migr 1 test-migr 1,0U=migrUser,DC=six,DC=loc. owerng woor waverd<br>user\user.password<br>Getting user data user\user.settings ........<br>Saving user data to backup\CN=test-migr 1 test-migr 1,0U=migrUser,DC=six,DC=loc. user\user.authenticator Cetting user data<br>Getting user data<br>Getting user data Exporting user data from CN=test-migr2 test-migr2,0U=migrUser,DC=six,DC=loc Exporting user uncu from on cest migrz cest migrzyco migroseryco sixyco ide<br>Getting user data<br>saving user data to backup\CN=test-migr2 test-migr2,0U=migrUser,DC=six,DC=loc.us<br>er\user.password owyng woor www.<br>er\user.password<br>Getting user data er\user.settings Getting user data Saving user data to backup\CN=test-migr2 test-migr2,0U=migrUser,DC=six,DC=loc.us er\user.authenticator Cetting user data<br>Getting user data<br>Getting user data ==== Exporting user data from CN=test-migr3 test-migr3,0U=migrUser,DC=six,DC=loc Getting user data ucceing user uncu<br>Getting user data<br>Saving user data to backup\CN=test-migr3 test-migr3,0U=migrUser,DC=six,DC=loc.us er\user.settings Getting user data<br>Getting user data Getting user data Summary report for export operation ====================== ≡≡ 4 of 4 users processed successfully.

#### Генерация пользовательского файла импорта

Импорт данных

- 1. Откройте конфигурационный файл AM.Import6.exe.config, укажите параметры:
	- usersFolder Путь до папки с экспортированными данными пользователей АМ 6.
	- password Пароль для расшифровки данных.
	- eaServerUrl URL сервера AM 7.
	- isWindowsAuth метод аутентификации, возможны значения: true для авторизации будет использоваться Windows Token, false - использовать один из следующих провайдеров: windows password, emailOTP, smsOTP.

### Пример

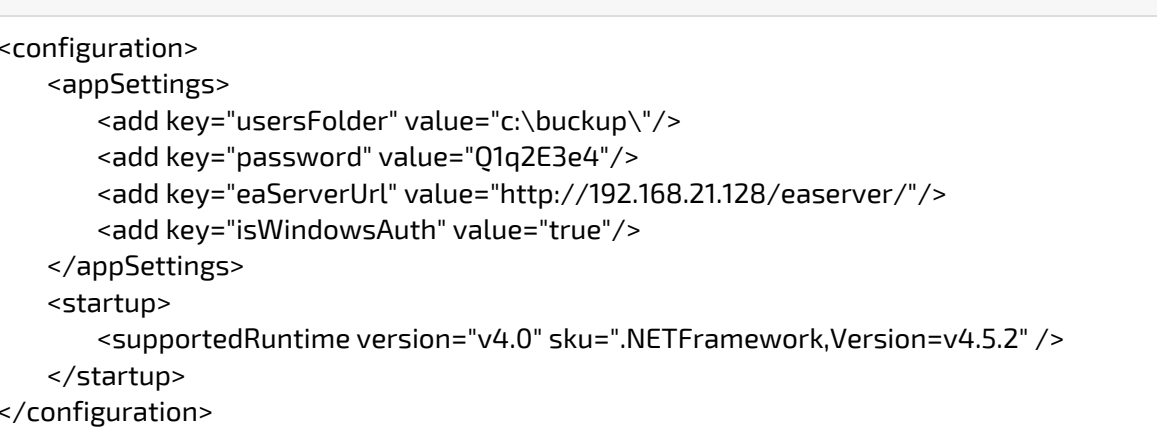

2. Запустите утилиту AM.Import6.exe через Windows консоль.

```
C:\Users\Admin-Migration\Desktop\Migration\Indeed.EA.Import6>EA.Import6.exe<br>Windows user: SIX\Admin-Indeed
User Id: UserId_1c625fa0-ed66-4e46-b71a-6ade39733c72<br>Clearing existing authenticators<br>Applying user profile<br>Applying user setting EnrollAuthAllowed<br>Applying user setting ReenrollAuthAllowed<br>Applying user setting AuthRemove
enroining user authenticator. Description: , mode id: Graffdb4 5052 4055 0066 40<br>Pale9d31f0<br>Enrolling user authenticator. Description: q1q2e3e4, mode id: f696f05d-5466-42b4<br>-bf52-21bee1cb9529
Processing user CN=test-migr test-migr,OU=migrUser,DC=six,DC=loc<br>Searching user in user catalogs<br>User Id: UserId_8f387f82-1fdc-44d3-a5c1-0b2bc9fe763a
Seer Tu: Oseria_of Softoz Tide 44dS aSer<br>Clearing existing authenticators<br>Applying user setting EnrollAuthAllowed
Applying user setting EnrollAuthAllowed<br>Applying user setting ReenrollAuthAllowed<br>Applying user setting AuthRemoveAllowed<br>Applying user setting EditAuthCommentAllowedEnroll<br>Applying user setting EditAuthCommentAllowedAlway
enroining user authenticator. Description: , mode in: eruridor 5052 1055 0066 10<br>Enrolling user authenticator. Description: q1q2e3e4, mode id: f696f05d-5466-42b4<br>-bf52-21bee1cb9529
Processing user CN=test-migr3 test-migr3,0U=migrUser,DC=six,DC=loc<br>Searching user in user catalogs<br>User Id: UserId_c8f3513b-2d8c-4b94-93d7-eed5abf7b28c
oser Id: UserId_Corporatoc=4D74-75d7-ed<br>Clearing existing authenticators<br>Applying user profile<br>Applying user setting EnrollAuthAllowed<br>Applying user setting ReenrollAuthAllowed
npplying user secting nethrolline<br>Applying user setting AuthRemoveAllowed<br>Applying user setting EditAuthCommentAllowedEnroll<br>Applying user setting EditAuthCommentAllowedAlways
 Applying user setting AuthCountMax
                                                                      =========
 Processing complete. Total users: 4, succeeded users: 4, partial succeeded users
 \vdots 0
```